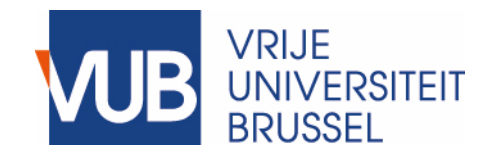

Manual

## Preparing for submission in Master Thesis Information System v2018-2019

## Step 1: Log in to MaThIS with your VUB netID and password

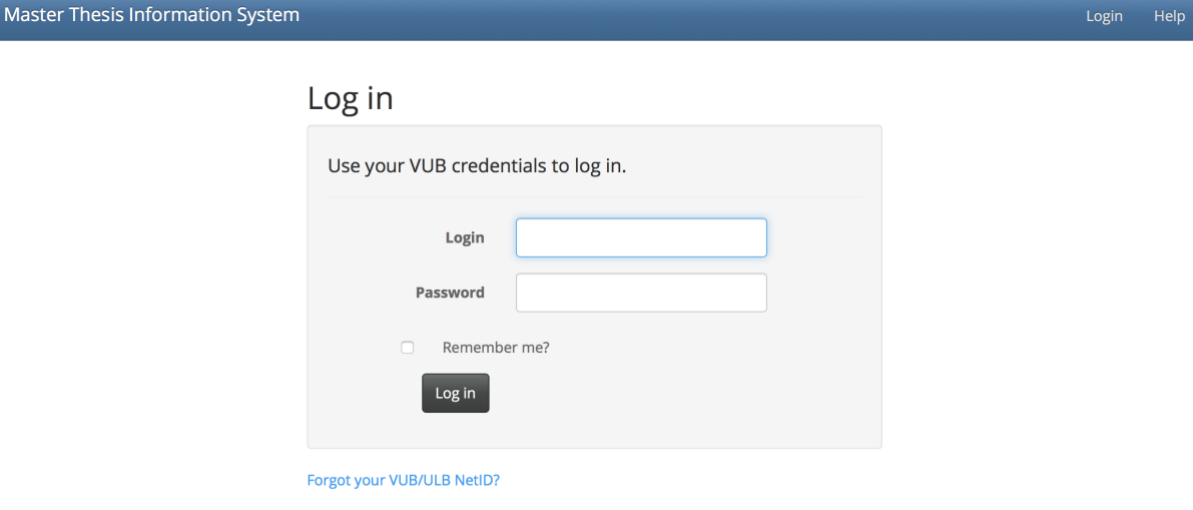

© 2017 - VUB MaThls

## Step 2: On your Dashboard, click on the link where it says: "click here to prepare the submission documents"

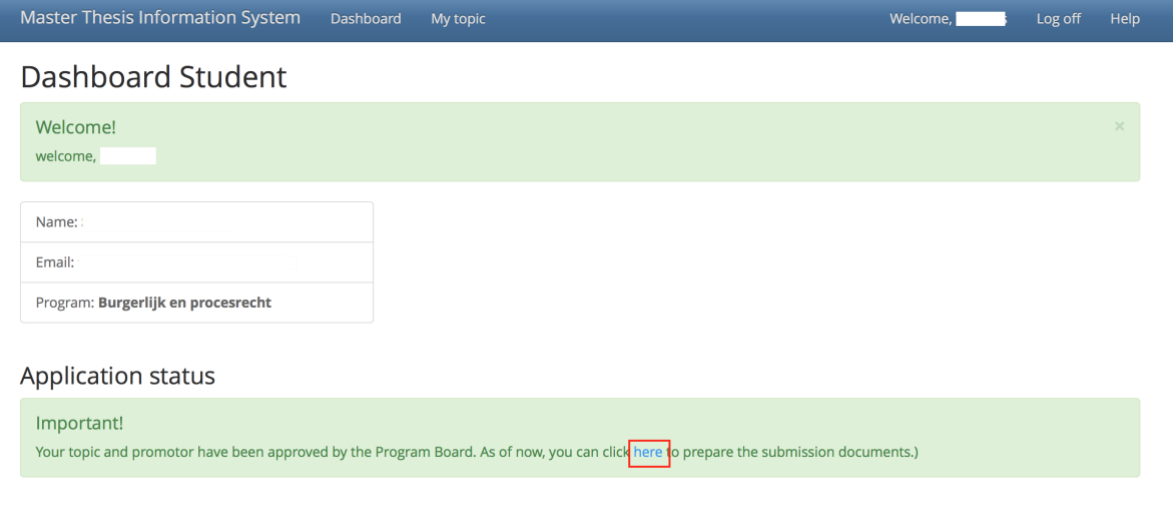

© 2017 - VUB MaThis

Step 3: Make sure your role number (=student number), academic year and the title of your thesis in Dutch and English are correct. You can make adjustments if needed.

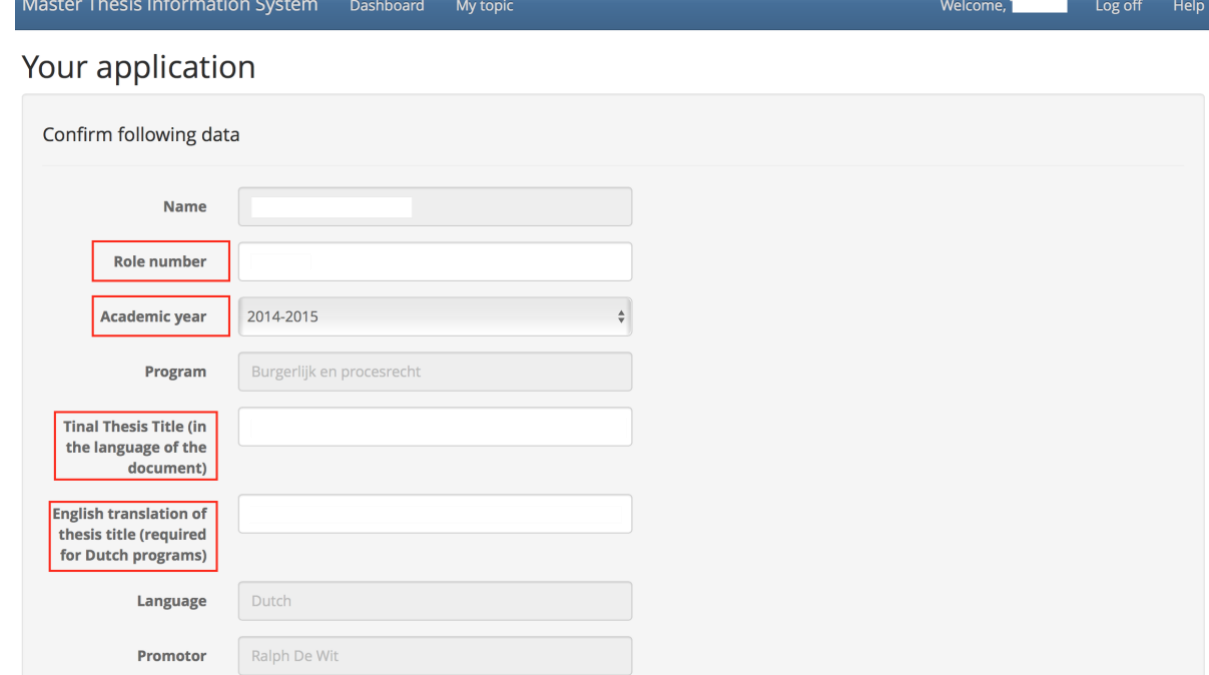

Step 4: Scroll down to bottom of the page. Click "Save & generate documents". The cover page and submission documents will be generated and downloaded.

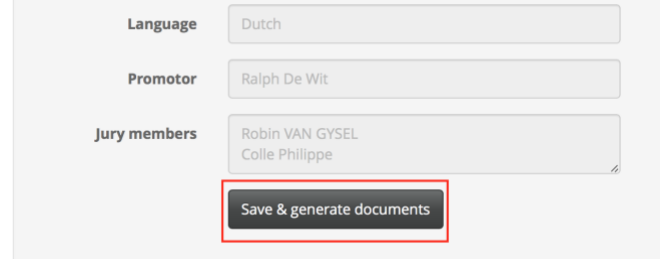

**REMARK:** If needed you can repeat this process by logging out of MaThIS and logging in again.